# Red Hat Enterprise Linux 6 Server 未使用領域のボリューム作成手順書

**NEC Express** サーバ

**Express5800/ft**サーバ シリーズ

2013年03月 第2版

#### はじめに

本書は、Express5800/ftサーバに Red Hat Enterprise Linux 6 Server 及び ft Server Control Softwareがインストールされており、OSがインストールされている内蔵ディス クに空き容量がある場合に、追加でボリュームを作成するための手順書です。

本書は、以下の機種に適用できます。

- N8800-162/Express5800/R320a-E4
- N8800-163/Express5800/R320b-M4

<重要>

- ・以下の操作を行う場合は専門的な知識を持った保守サービス会社に依頼してください。
- ・この操作を行うには、rootユーザで実行しなければなりません。

## 1. 事前準備

ļ

1. OS がインストールされている内蔵ディスクのデバイス名及び使用している RAID デバイス 名を ftdiskadm コマンドで確認してください。

以下の例では、OS がインストールされている内蔵ディスクをスロット 1(CPU/IO モジュー ル0のスロット 0)、スロット 9 (CPU/IO モジュール 1 のスロット 0) に挿入されている ものとします。

デバイス名はそれぞれ /dev/sda、/dev/sdi であること、及び RAID デバイスは md0  $\sim$  md3 を作成済であることが確認できます。

```
 例)
```
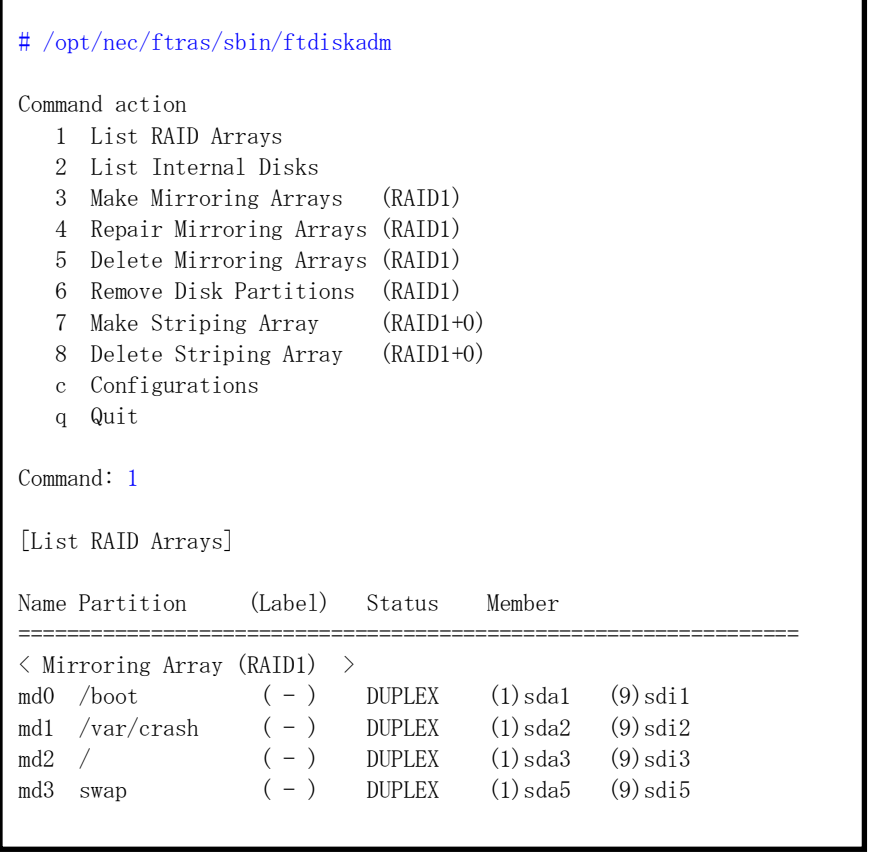

- 2. OS がインストールされている内蔵ディスクの空き容量を fdisk コマンド等で確認して ください。
- 3. 前項までの確認結果をもとに、これから作成するボリュームの詳細を決定してください。

次項で示す例では、内蔵ディスク(sda 及び sdi)にそれぞれ 1024MB のパーティションを 作成し、RAID1 デバイス(md4) を構成する手順を示しています。

### 2. ボリュームの作成

1. スロット 1(CPU/IO モジュール 0 のスロット 0)、スロット 9(CPU/IO モジュール 1 のスロ ット0)のディスクの空き領域に fdisk コマンドで追加パーティションを作成してください。 以下の例では、スロット1 (CPU/IO モジュール 0 のスロット 0)のディスクの空き領域に 1024MB のパーティションを追加しています。

```
 例)
 <<< fdisk を起動し、コマンド"p"を入力してパーティション状態を確認してください >>>
 # fdisk /dev/sda
 Command (m for help): p
 Disk /dev/sda: 73.2 GB, 73200476160 bytes
 255 heads, 63 sectors/track, 8899 cylinders
 Units = cylinders of 16065 * 512 = 8225280 bytes
 Sector size (logical/physical): 512 bytes / 512 bytes
 I/O size (minimum/optical): 512 bytes / 512 bytes
 Disk identifier: 0x000279e0
    Device Boot Start End Blocks Id System
 /dev/sda1 * 1 33 262144 fd Linux raid autodetect
 Partition 1 does not end on cylinder boundary.
 /dev/sda2 33 3166 25165824 fd Linux raid autodetect
 /dev/sda3 3166 5255 16777216 fd Linux raid autodetect
 /dev/sda4 5255 8900 29278208 5 Extended
 /dev/sda5 5255 5516 2097152 fd Linux raid autodetect
 <<< 追加パーティション(/dev/sda6)をコマンド "n"で作成し、コマンド "t"で Id を
      "fd(Linux raid 自動検出)"に変更してください >>>
 <<< 複数のボリュームを作成する場合は、この手順を繰り返し実行してください >>>
 Command (m for help): n
 First cylinder (5516-8900, default 5516):
 Using default value 5516
 Last cylinder, +cylinders or +size{K, M, G} (5516-8900, default 8900): +1024M
```

```
Command (m for help): tPartition number (1-6): 6 <<< 作成したパーティション番号を指定してください >>>
Hex code (type L to list codes): fd <<< 必ず "fd" を指定してください >>>
Changed system type of partition 6 to fd (Linux raid autodetect)
Command (m for help): w <<< 変更を保存します >>>
The partition table has been altered!
Calling ioctl() to re-read partition table.
WARNING: Re-reading the partition table failed with error 16: Device or resource
busy.
The kernel still uses the old table. The new table will be used at
the next reboot or after you run partprobe(8) or kpartx(8)
Syncing disks.
#
<<< 上記の手順をスロット 9(CPU/IO モジュール 1 のスロット 0)に対しても同様に行います。
   ただし、追加するパーティションサイズは同じでなければいけません。 >>>
```
2. 手順 1 にて、パーティション設定の保存後には追加したパーティションテーブル (/dev/sda6、 /dev/sdi6)が読み込まれませんので、一度システムを再起動してください。

例)

<<< システムを再起動してください >>>

# /sbin/reboot

3. 作成されたパーティションを指定して、新規 RAID1 デバイスを構成してください。 ここでは、2つのパーティション (sda6、sdi6) を指定して、新規 RAID1 デバイス (md4) を 構成します。

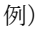

```
# /sbin/mdadm --create /dev/md4 --metadata=1.1 --bitmap=internal --level=1
   --raid-devices=2 /dev/sda6 /dev/sdi6
<<<< 以下のようなメッセージが表示された場合は、'v'を入力してください >>>
mdadm: /dev/sda6 appears to be part of a raid array:
    level=raid1 devices=2 ctime=Thu Sup 6 16:47:38 2012
mdadm: /dev/sdi6 appears to be part of a raid array:
    level=raid1 devices=2 ctime=Thu Sup 6 16:47:38 2012
Continue creating array? y
mdadm: array /dev/md4 started.
#
```
4. 新規 RAID デバイスにファイルシステムを作成してください。

例)

# /sbin/mkfs -t ext3 /dev/md4

複数のボリュームを作成する場合は、手順 3. ~ 4. を繰り返し実行してください。

5. 作成した新規 RAID デバイスが追加されていることを確認してください。

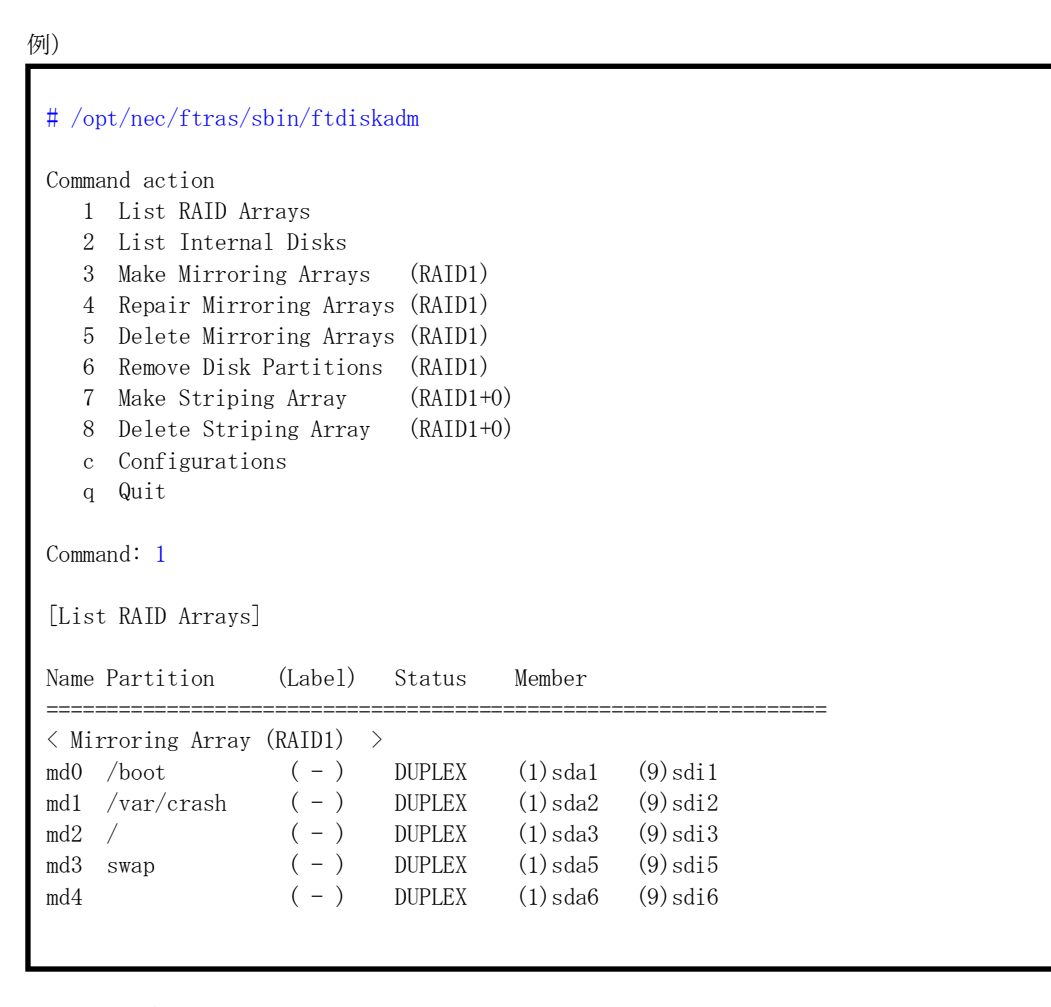

新規 RAID デバイス md4 が、追加したパーティション/dev/sda6、/dev/sdi6 で 構成されていることが確認できます。

6. /etc/mdadm.conf ファイルを更新してください。

```
例)
```

```
<<< mdadm.conf ファイルのバックアップファイルを作成します >>>
# /bin/cp –a /etc/mdadm.conf /etc/mdadm.bak
<<< mdadm.conf ファイルを作成します >>>
# /bin/echo 'DEVICE partitions' > /etc/mdadm.conf
# /sbin/mdadm --detail --scan -v | grep '^ARRAY' >> /etc/mdadm.conf
```
7. boot イメージファイルを更新してください。

例)

```
<<< boot イメージファイルのバックアップファイルを作成します >>>>
# /bin/mv /boot/initramfs-`uname -r`.img
   /boot/initramfs-`uname -r`.img.bak
<<< boot イメージファイルを作成します >>>
# /sbin/dracut /boot/initramfs-`uname -r`.img `uname -r`
<<< 実行結果を確認します >>>
# echo status=$?
status=0 <<< 0 が表示されれば、成功 >>>
```
<重要>

・ 手順 6, 7 で /etc/mdadm.confファイル、bootイメージファイルが正しく作成されていないと、 システムが正常に起動できなくなる可能性があります。 起動できなくなった場合、これらの手順の最初に作成したバックアップファイルに戻す事で起動 できるようになりますが、新たに作成したボリュームは消失してしまいます。 新規作成したボリュームを使用する前に、ここで一度再起動を行い、正しく作成されていること を確認されることを推奨します。確認方法については、「3. 作成したボリュームの確認」を参照 してください。

## 3. 作成したボリュームの確認

1. ボリューム作成作業を行ったあと、システムを再起動してください。

例)

```
<<< システムを再起動してください。 >>>
```

```
# /sbin/reboot
```
2. 再起動後、作成した新規 RAID デバイスが追加されていることを、ftdiskadm コマンドで確認 してください。

```
例)
 # /opt/nec/ftras/sbin/ftdiskadm
 Command action
    1 List RAID Arrays
    2 List Internal Disks
    3 Make Mirroring Arrays (RAID1)
    4 Repair Mirroring Arrays (RAID1)
    5 Delete Mirroring Arrays (RAID1)
    6 Remove Disk Partitions (RAID1)
    7 Make Striping Array (RAID1+0)
    8 Delete Striping Array (RAID1+0)
    c Configurations
    q Quit
 Command: 1
 [List RAID Arrays]
 Name Partition (Label) Status Member
 =================================================================
 < Mirroring Array (RAID1) > 
 \quad \  \  \text{mod} \quad \text{/boot} \qquad \qquad (- \quad \text{DUPLEX} \qquad \text{(1) sda1} \qquad \text{(9) sdi1}md1 /var/crash (-) DUPLEX (1)sda2 (9)sdi2
 md2 / (-) DUPLEX (1)sda3 (9)sdi3
 md3 swap (-) DUPLEX (1)sda5 (9)sdi5
 md4 (-) DUPLEX (1)sda6 (9)sdi6
```
新規 RAID デバイス md4 が、追加したパーティション/dev/sda6、/dev/sdi6 で構成されている ことが確認できます。